## 18. Using Freehand Draw to Define a Single Shape on a 2D Slice

Original

Download the EGV\_MRI data set to follow along

**WW** 

Add Obie

The Freehand Draw tool allows users to define a single circle, square, or diamond.

- Select a data set and open Segment.
- Select Manual  $\vert 1 \vert$  and choose Freehand Draw. 2
- Set the Pen Shape to Square  $\overline{\hspace{0.1cm}3\hspace{0.1cm}}$ and change the Pen Size to 25. 4
- Uncheck the Draw Many option. 5
- Click on the image to define a square.  $\vert 6 \vert$
- Additional squares can be defined by clicking on the slice again.

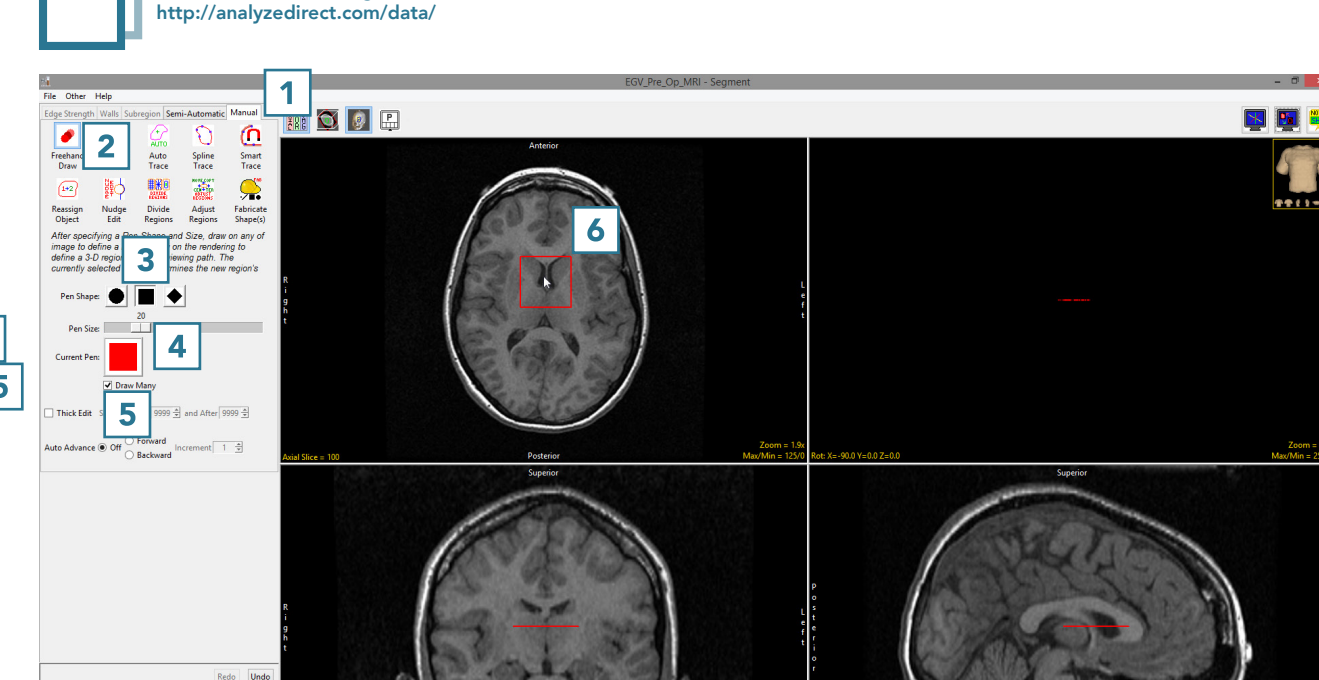